1. Using an Internet Browser type into the URL:

## [http://192.168.0.1](http://192.168.0.1/)

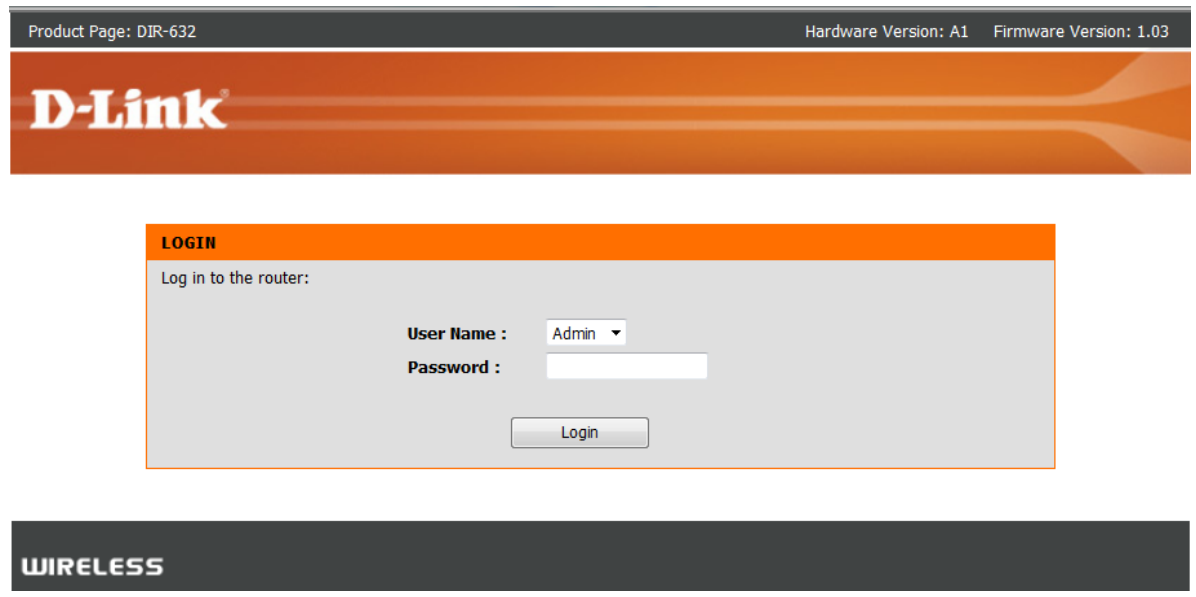

Type in your Password if you have changed it, or leave it blank and then click on the Login button.

2. Before proceeding, you will need to know the actual Ports that your application requires.

You will also need to know the IP Address of the computer/laptop that you would like the Ports to be binded to. It is not recommended to have a Port Forward entry on a connected computer/laptop without a Static IP Address assigned and or a DHCP Reservation setup on the DIR-300. This guide will advise on the DHCP Reservation setup. To ensure your computer/laptop always get the same IP Address, see below:

Click on SETUP > LAN Setup menu

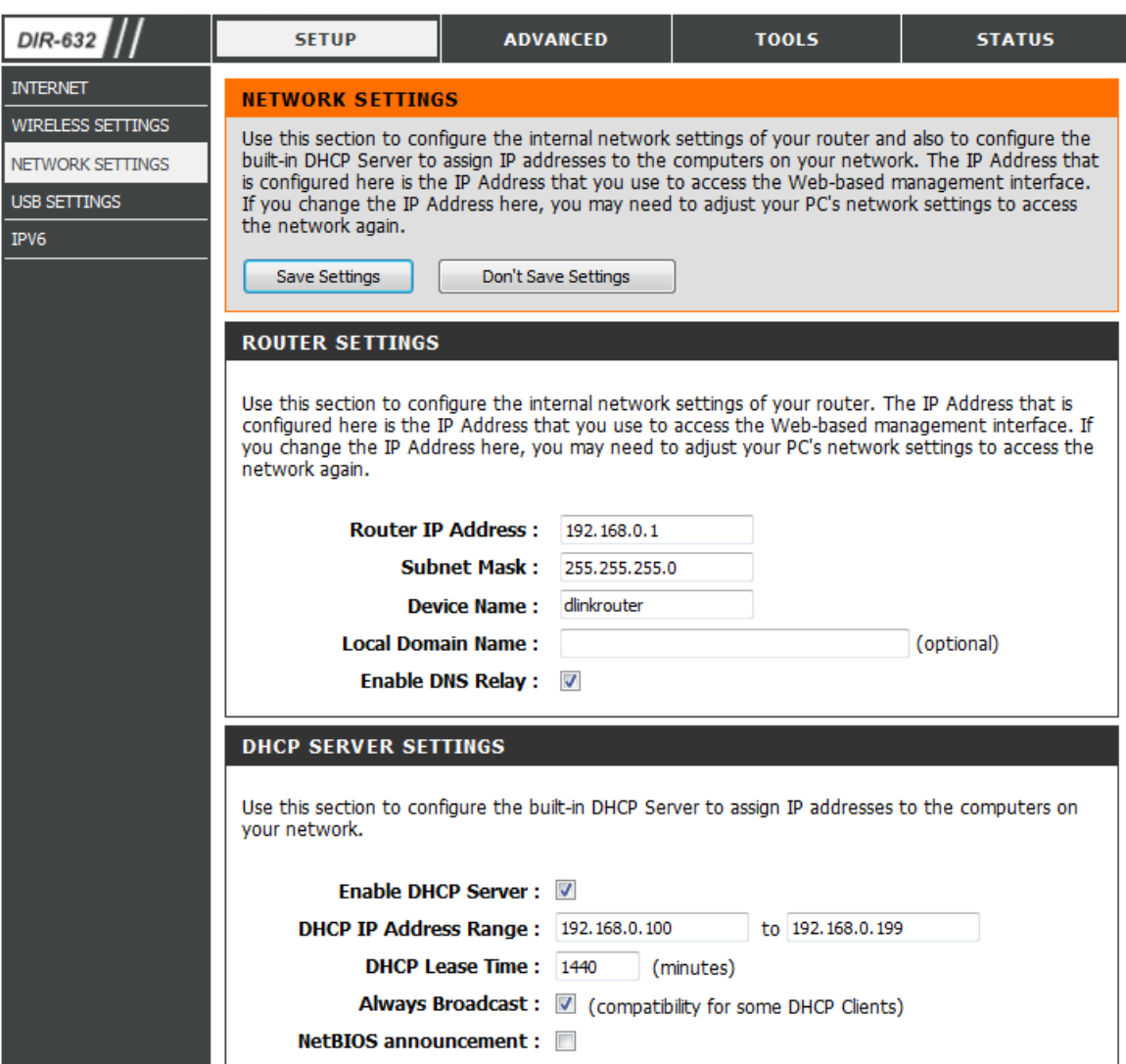

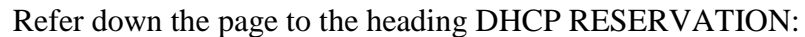

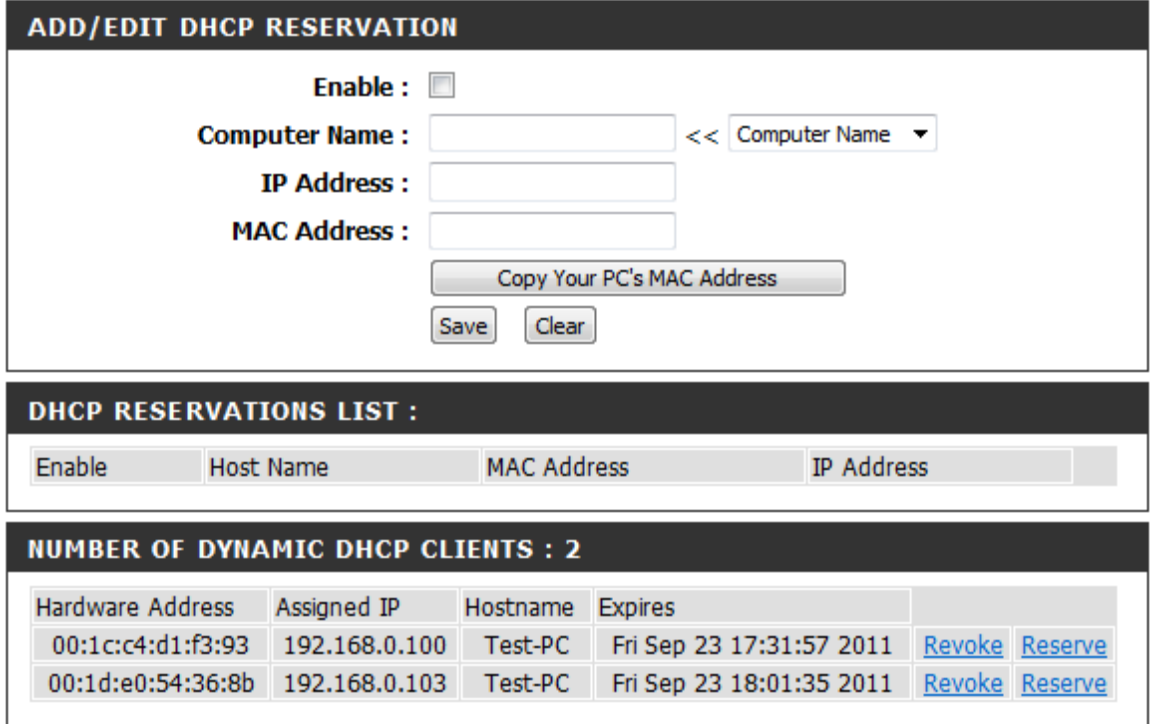

Under the Computer Name drop down, select your Computer Name, as you can see the computer used was "Test-PC". It is important to remember the IP Address as well. Now click on the "<<" button, and tick the checkbox to enable this obtain. Now click on the Save Settings button either at the top or bottom of the Web Configuration. You should now see as example the below:

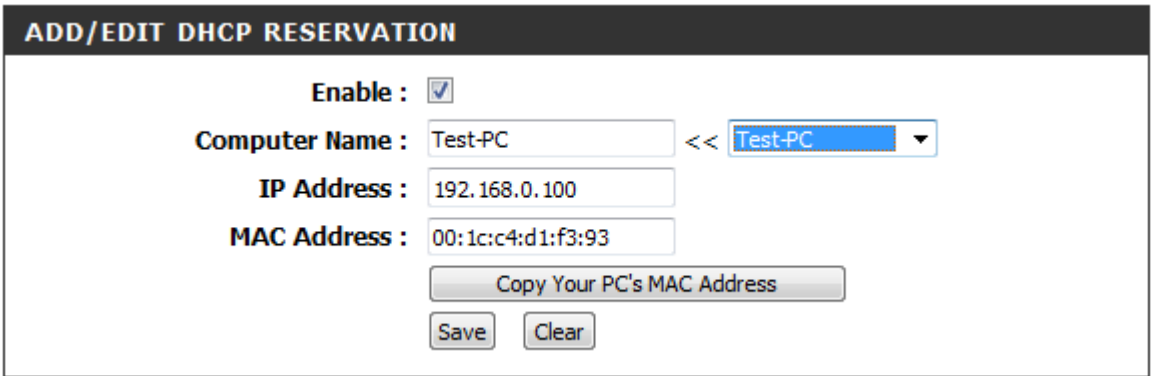